## **How to Create an Online Lincoln Water and Wastewater Bill Payment Account**

Find your **Customer ID** on your water bill.

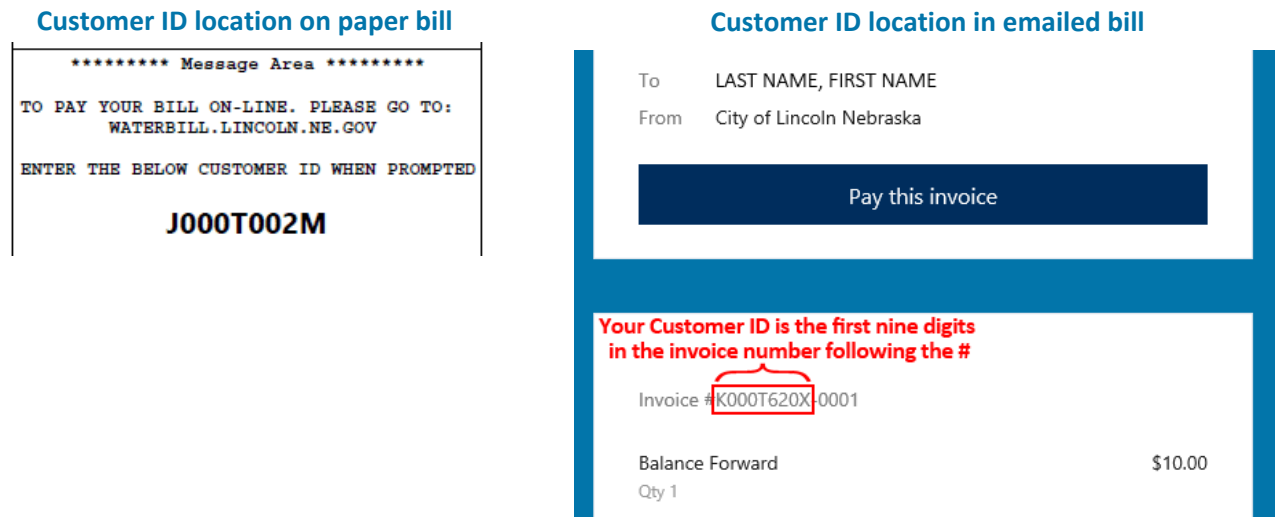

Go to **[WaterBill.lincoln.ne.gov](https://waterbill.lincoln.ne.gov/)**. Under the text "Need to login or sign up to manage paperless billing or Autopay?" select **Click Here**.

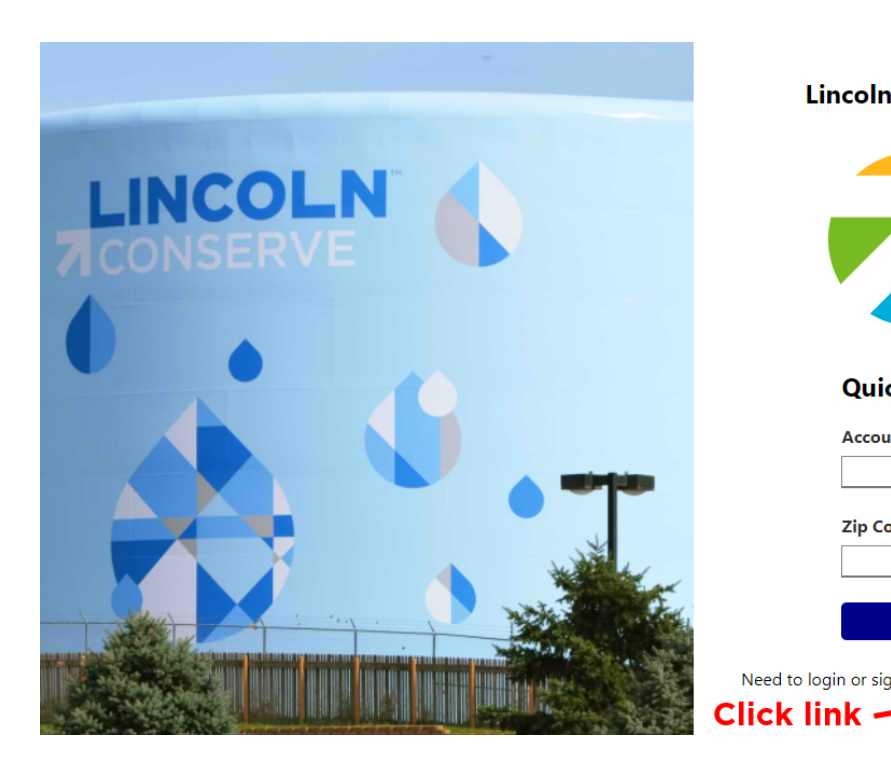

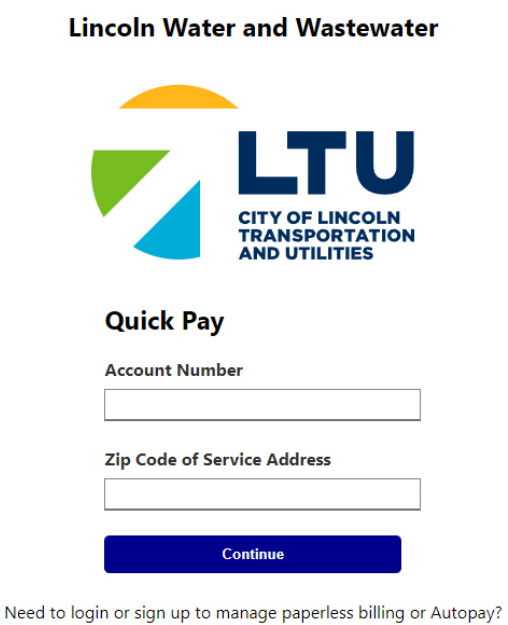

Click Here

At the bottom, right side of the next screen, click **Sign up now**.

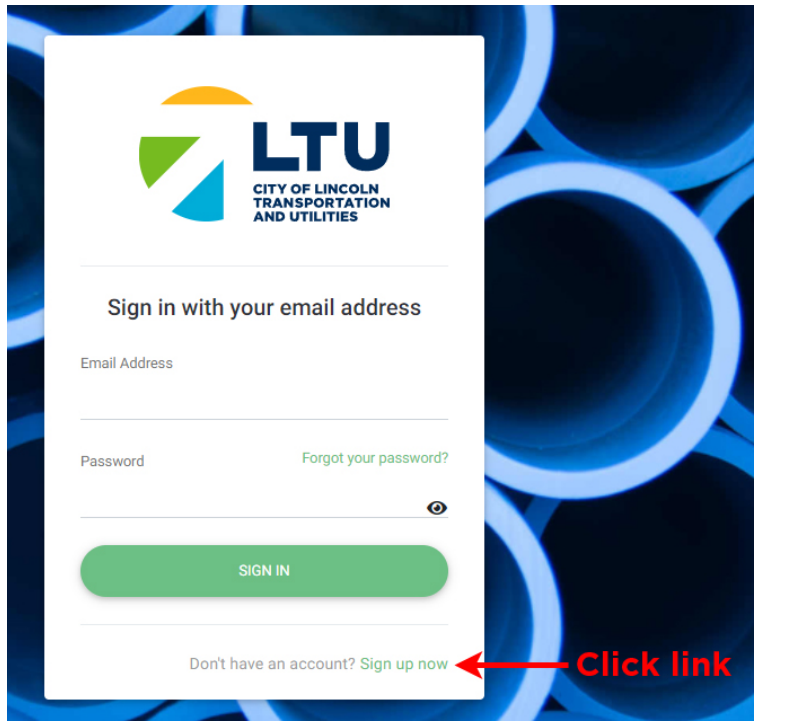

On the next screen, enter your email address in the first box, then click the **VERIFY EMAIL** button.

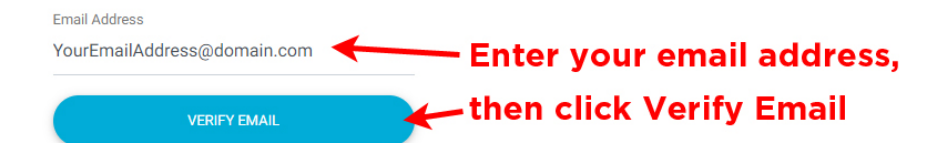

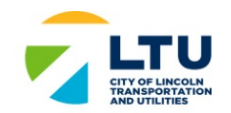

## You're almost done!

We need to verify that this email address belongs to you.

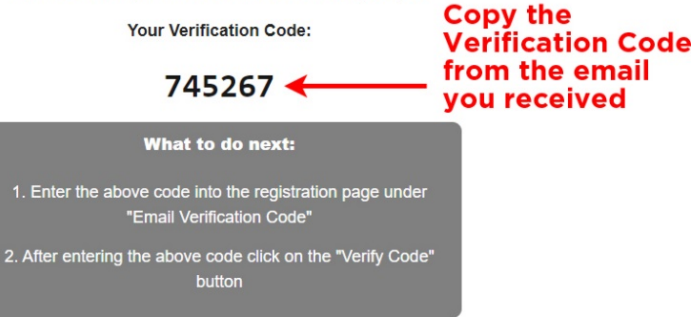

An email containing a Verification Code will be sent to the address you provided. Please **copy the Verification Code** from the email.

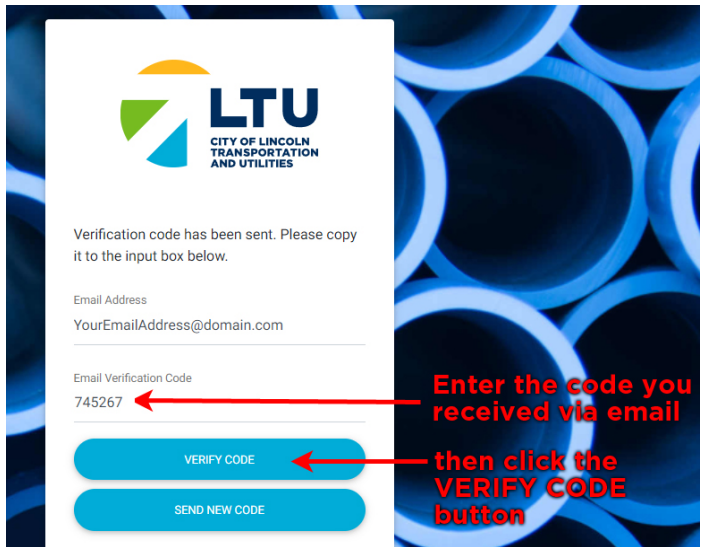

Next, paste the code you just copied into the **Email Verification Code** box on the signup screen.

Finish setting up your account by completing all fields:

- Choose and confirm a **password** for your account
- Enter your **Customer ID** *(please see first page for help on where this can be found)*
- Enter your **cell phone number**
- Indicate if you wish to **enroll in paperless billing** or **receive communications** from the City of Lincoln.

Click the **SIGN UP** button once you have completed all fields.

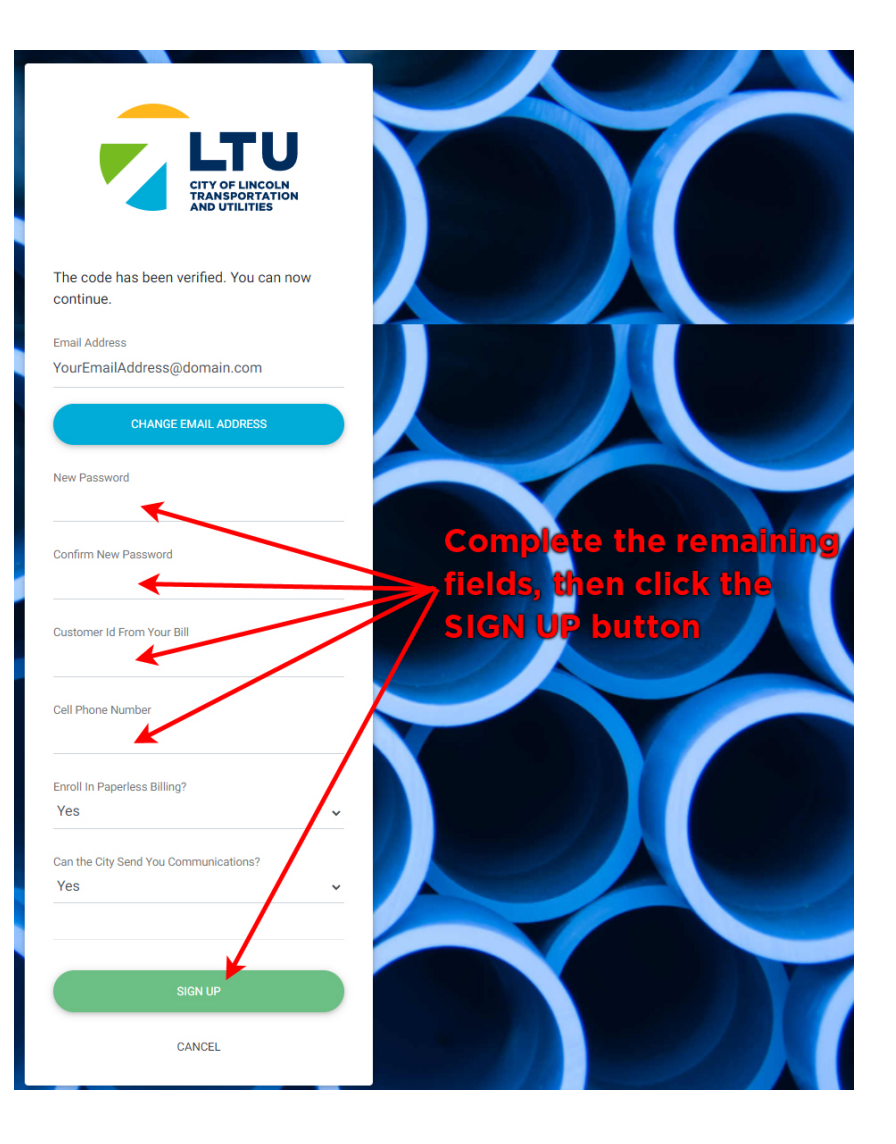